**BB30**

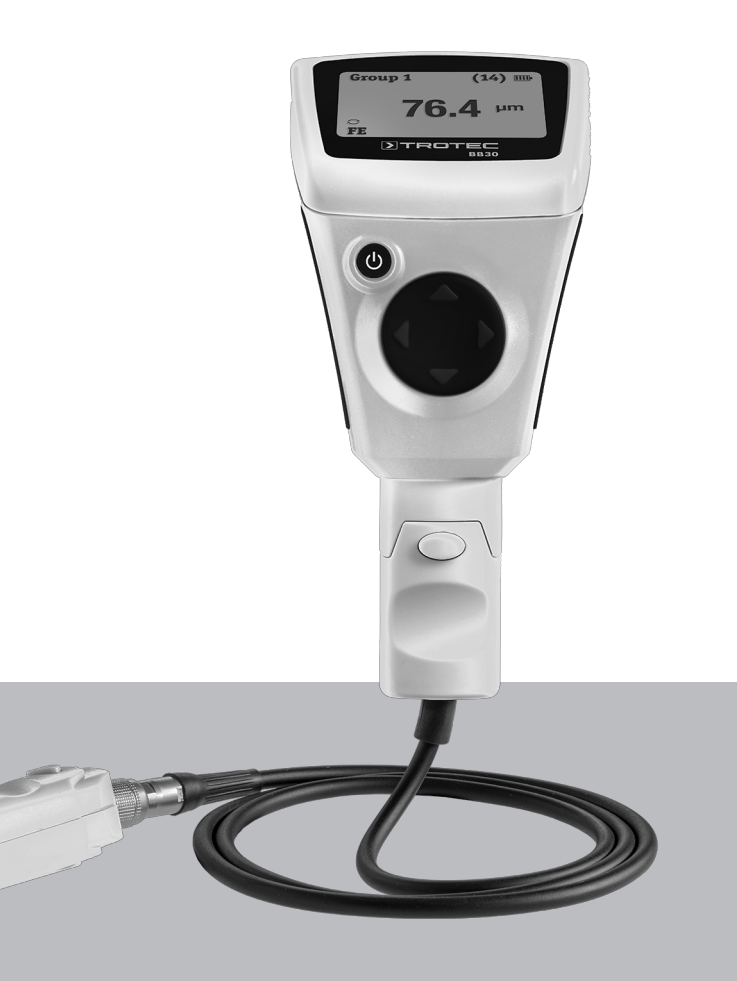

# **EN**

**OPERATING MANUAL** LAYER THICKNESS MEASURING DEVICE

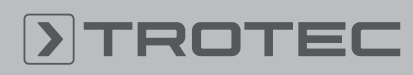

# ROTEC

#### Table of contents

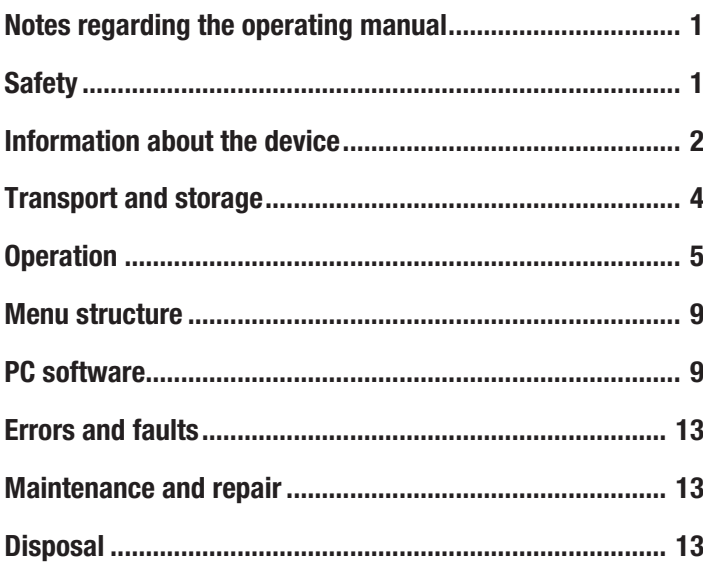

#### Notes regarding the operating manual

#### Symbols

#### Warning of electrical voltage

This symbol indicates dangers to the life and health of persons due to electrical voltage.

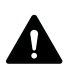

#### **Warning**

This signal word indicates a hazard with an average risk level which, if not avoided, can result in serious injury or death.

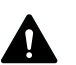

#### Caution

This signal word indicates a hazard with a low risk level which, if not avoided, can result in minor or moderate injury.

#### **Note**

Info

This signal word indicates important information (e.g. material damage), but does not indicate hazards.

Information marked with this symbol helps you to carry out your tasks quickly and safely.

#### Follow the manual

Information marked with this symbol indicates that the operating manual must be observed.

You can download the current version of the operating manual and the EU declaration of conformity via the following link:

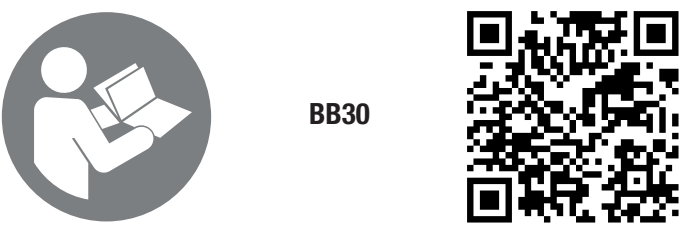

#### https://hub.trotec.com/?id=41252

#### **Safety**

Read this manual carefully before starting or using the device. Always store the manual in the immediate vicinity of the device or its site of use!

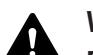

#### **Warning**

Read all safety warnings and all instructions. Failure to follow the warnings and instructions may result in electric shock, fire and / or serious injury. Save all warnings and instructions for future reference.

This appliance can be used by children aged from 8 years and above and persons with reduced physical, sensory or mental capabilities or lack of experience and knowledge if they have been given supervision or instruction concerning use of the appliance in a safe way and understand the hazards involved. Children shall not play with the appliance. Cleaning and user maintenance shall not be made by children without supervision.

- Do not use the device in potentially explosive rooms.
- Do not use the device in aggressive atmosphere.
- Protect the device from permanent direct sunlight.
- Do not remove any safety signs, stickers or labels from the device. Keep all safety signs, stickers and labels in legible condition.
- Do not open the device with a tool.
- Observe the storage and operating conditions as given in the Technical data chapter.

#### Intended use

Only use the device for coating thickness measurements. Observe and comply with the technical data.

To use the device for its intended use, only use accessories and spare parts which have been approved by Trotec.

#### Improper use

Do not use the device in potentially explosive atmospheres, for measurements in liquids or at live parts. Trotec accepts no liability for damages resulting from improper use. In such a case, any warranty claims will be voided. Any unauthorised modifications, alterations or structural changes to the device are forbidden.

#### Personnel qualifications

People who use this device must:

• have read and understood the operating manual, especially the Safety chapter.

#### Residual risks

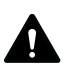

#### **Warning** Risk of suffocation!

Do not leave the packaging lying around. Children may use it as a dangerous toy.

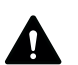

#### **Warning**

The device is not a toy and does not belong in the hands of children.

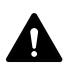

#### Warning

Dangers can occur at the device when it is used by untrained people in an unprofessional or improper way! Observe the personnel qualifications!

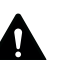

**Caution** 

Keep a sufficient distance from heat sources.

#### **Note**

To prevent damages to the device, do not expose it to extreme temperatures, extreme humidity or moisture.

#### **Note**

Do not use abrasive cleaners or solvents to clean the device.

#### Information about the device

#### Device description

The device BB30 is used to determine the coating thickness on ferromagnetic and non-ferromagnetic metal surfaces. The measuring device functions according to the magnetic induction principle (for coatings on ferromagnetic surfaces) or the turbulent flow principle (for coatings on non-ferromagnetic surfaces).

The measuring probe can either be connected directly to the device or alternatively via an extension cable.

The scope of delivery includes a set of calibration accessories (FE, NFE, various degrees of layer thickness) for easy calibration.

#### TROTEC  $\blacktriangleright$

# Device depiction

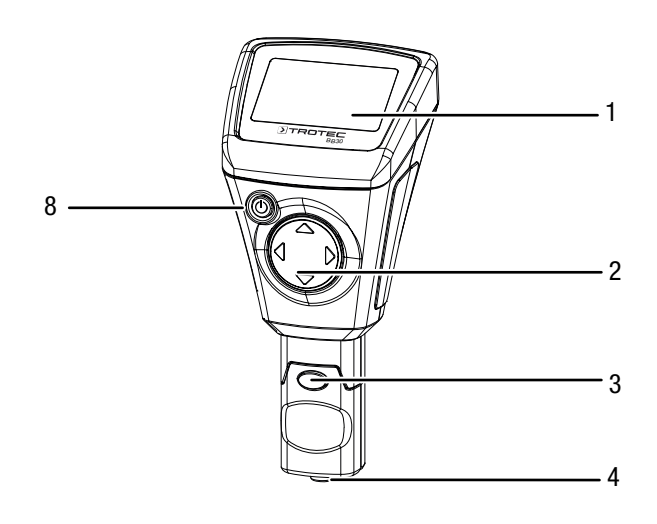

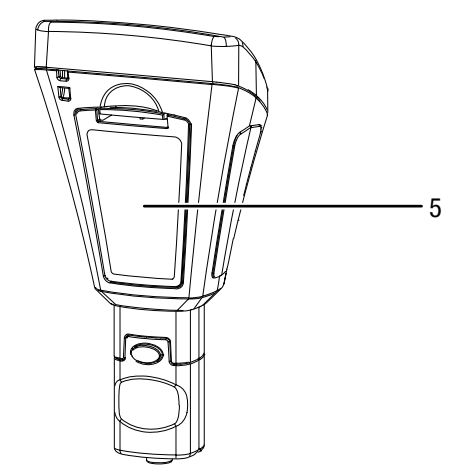

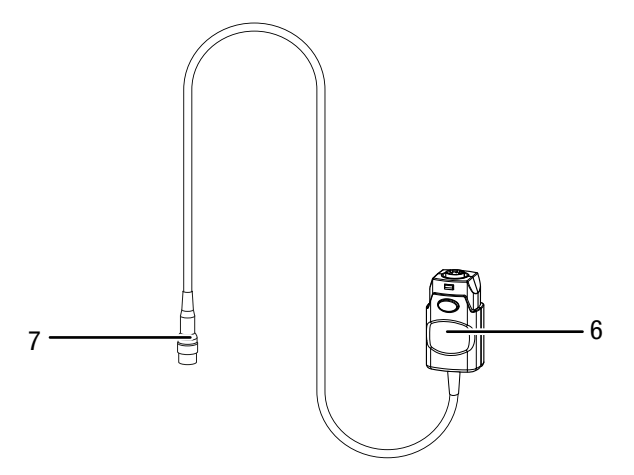

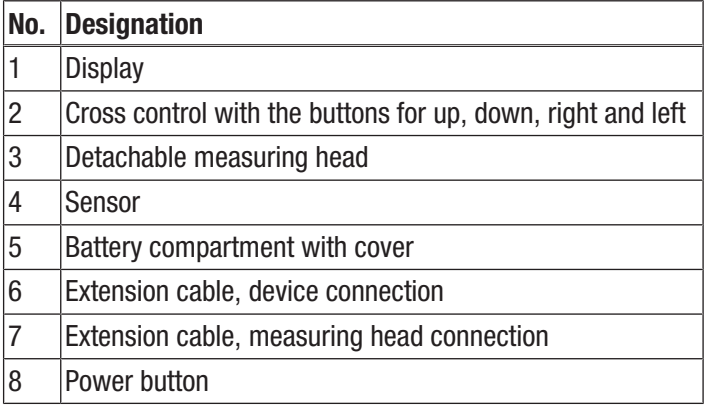

# **Display**

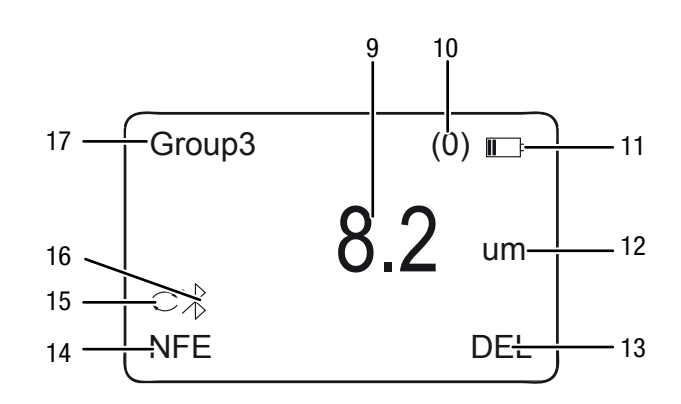

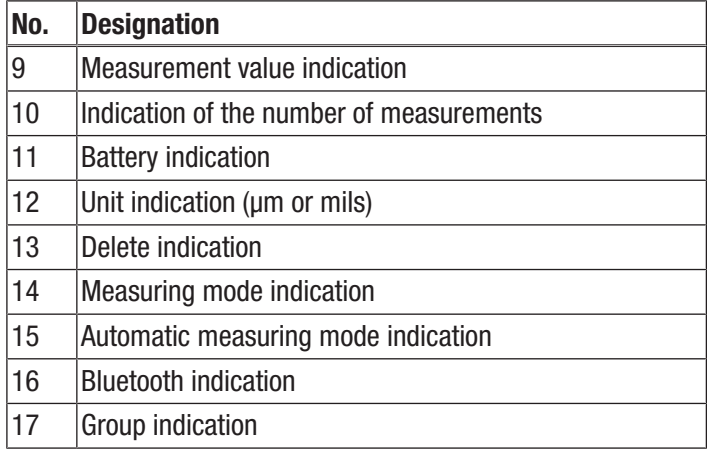

#### Technical data

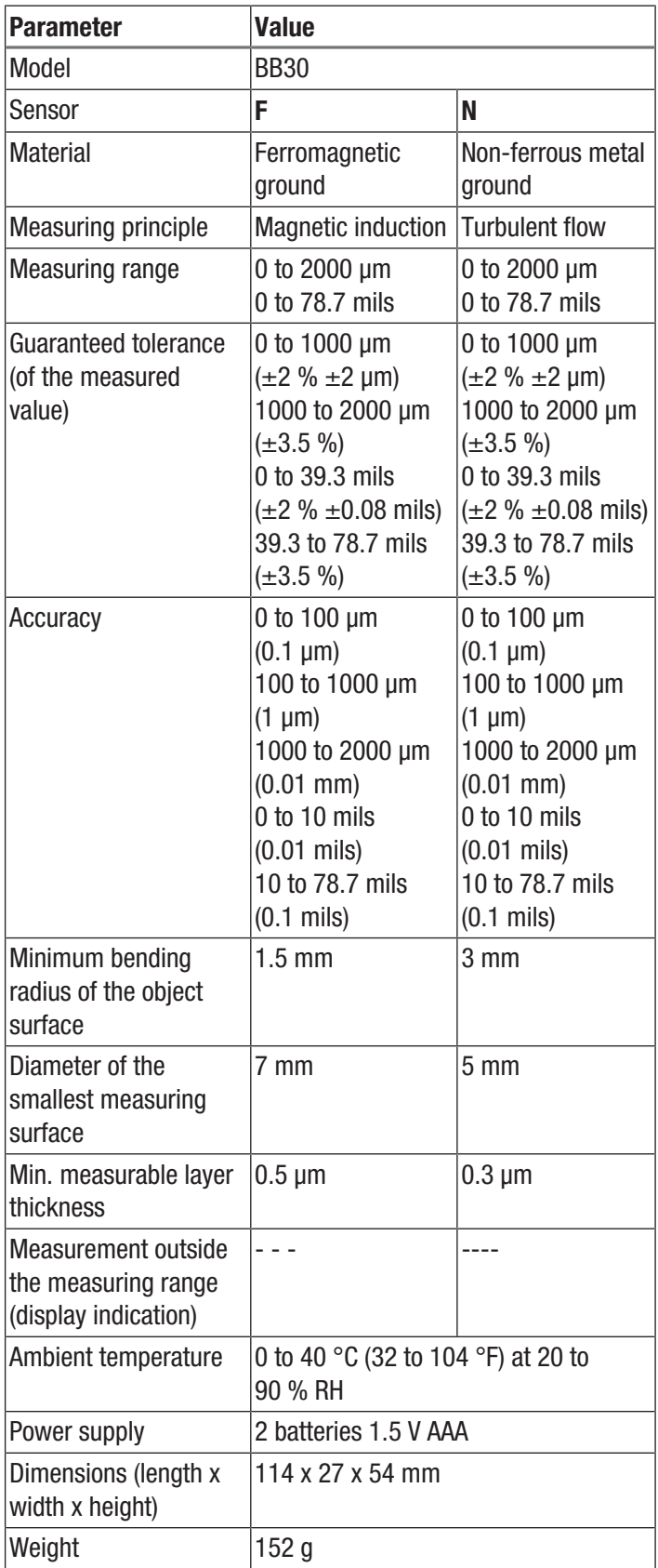

#### Scope of delivery

- 1 x Layer thickness measuring device BB30
- 1 x Extension cable for sensor
- 2 x 1.5 V batteries AAA
- 1 x Wrist strap
- 1 x Transport case
- 1 x Set with calibration accessories (FE, NFE, various degrees of layer thickness)
- 1 x Bluetooth Low Energy adapter
- 1 x Quick guide
- 1 x PC software

#### Transport and storage

#### **Note**

If you store or transport the device improperly, the device may be damaged. Note the information regarding transport and storage of the device.

#### **Transport**

For transporting the device, use the transport case included in the scope of delivery in order to protect the device from external influences.

#### **Storage**

When the device is not being used, observe the following storage conditions:

- dry and protected from frost and heat
- protected from dust and direct sunlight
- For storing the device, use the transport case included in the scope of delivery in order to protect the device from external influences.
- The storage temperature is the same as the range given in the Technical data chapter.
- Remove the batteries from the device.

## **Operation**

#### Inserting the batteries

• Insert the supplied batteries before first use.

#### **Note**

Make sure that the surface of the device is dry and the device is switched off.

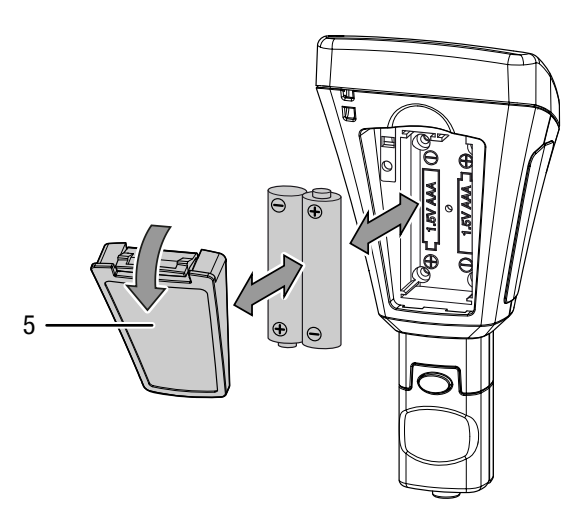

- 1. Push down the clip at the cover of the battery compartment (5) and remove the cover.
- 2. If applicable, remove old batteries from the battery compartment.
- 3. Insert the new batteries in the battery compartment with correct polarity.
- 4. Put the cover back onto the battery compartment and press the side with the clip down until it clicks into place.

#### Connecting the extension cable

You can connect the extension cable for the measuring head so as to reach poorly accessible locations.

To do so, please proceed as follows:

1. Disconnect the measuring head from the device by pressing both release buttons and pulling the measuring head off.

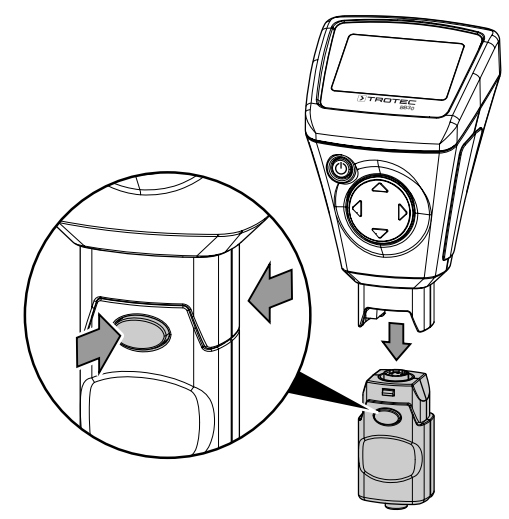

2. Connect extension cable and measuring head. Please note that there is only one position that permits the extension cable to be plugged in.

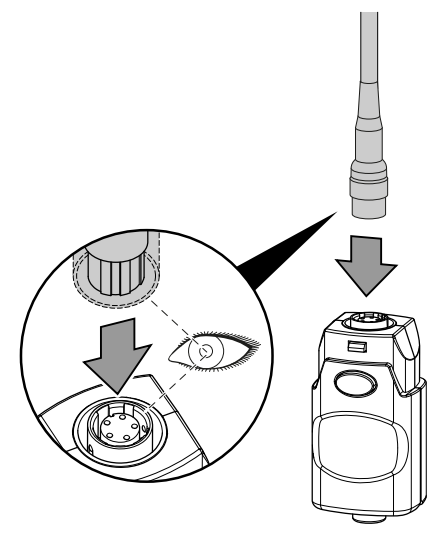

3. Connect the extension cable to the device by pressing both release buttons and attaching the connector. Please note that the connection can only be established in one way.

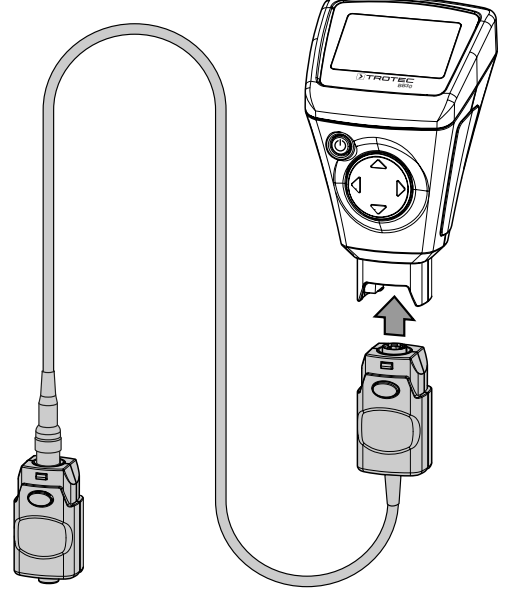

#### Switching the device on

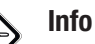

Note that moving from a cold area to a warm area can lead to condensation forming on the device's circuit board. This physical and unavoidable effect can falsify the measurement. In this case, the display shows either no measured values or they are incorrect. Wait a few minutes until the device has become adjusted to the changed conditions before carrying out a measurement.

- 1. Press the Power button (8) for approx. 2 seconds.
	- $\Rightarrow$  The display will be switched on and the device ready for operation.

#### Device calibration

Carry out a zero point calibration before each measuring operation.

You can perform the calibration e.g. at an untreated or uncoated spot of the object to be tested or use the set included in the scope of delivery.

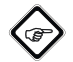

#### Info

Please bear in mind that the device at hand is a precision measuring device that can determine coating thicknesses of no more than a few micrometres (1 µm is equivalent to one thousandth of a millimetre). The surface condition of most measuring objects is hardly ever perfectly even and homogeneous, even though it might appear differently to the naked eye. Observed under the microscope, even the smoothest surface looks much like a mountain and valley landscape. The teensiest of scratches, cavities or contaminations can therefore already have a negative effect on the expected measurement result, seeing as they will also be a part of the measurement to a greater or lesser extent. It does, however, not affect the accuracy of the device. Even after the calibration unexpected measurement deviations of a few micrometres always have to be regarded in this context.

Hence it is important to handle the supplied calibration accessories with care to avoid scratches and dirt on their respective surface as far as possible.

#### Zero point calibration

- 1. Press the Up button (2) for approx. 3 s.
	- $\Rightarrow$  The following message will be displayed: *Zero Reference Place Probe*
- 2. Position the sensor (4) on an uncoated spot of the material to be measured. The measured medium is to be identical to the coated material to be measured thereafter in terms of material composition, shape and surface condition.
	- $\Rightarrow$  The measurement will be acknowledged with an acoustic signal.
	- $\Rightarrow$  The measured value will be indicated on the display.
	- $\Rightarrow$  The following message will be displayed: *Zero Reference Lift off Probe*
	- $\Rightarrow$  Another acoustic signal will be emitted, then the calibration is completed.

#### Carrying out a measurement

Carry out a zero point calibration before each measuring operation.

- 1. If you want to save your measured values, use the Up and Down buttons (2) to select a group (*Group (1)* to *Group (50)*) or else to perform individual measurements select *Group (0)*.
- 2. Select the desired measuring mode (see Setting the measuring mode).
- 3. Position the sensor (4) on the material to be measured and perform group measurements or individual measurements.
	- $\Rightarrow$  The measured value will be indicated on the display (1).
	- $\Rightarrow$  The measurement will be acknowledged with an acoustic signal.

#### Adjusting the storage settings for the measured values

- The measured values are stored in *groups*.
- The measured values can be saved in the groups from 1 to 50.
- If you have selected *Group (0)*, individually measured values will only be displayed, but not saved.
- In each group up to 50 measured values can be stored.
- The groups can be selected in the start screen or else via the *Working Mode* submenu.
- The saved measured values can be deleted individually or in groups.

Selecting a group:

- 1. Select the desired group in the start screen by use of the Up or Down button (2).
- 2. As alternative, press the Left button (2) to call up the main menu.
- 3. Use the Up or Down button (2) to select the menu item *Working Mode*.
- 4. Confirm your selection by pressing the Left button (2).  $\Rightarrow$  A listing of the groups will be displayed.
- 5. Select the desired group by use of the Up or Down button (2).
- 6. Confirm your selection by pressing the Left button (2).
	- $\Rightarrow$  The main menu will be displayed.

Deleting measured values:

- 1. Press the Left button (2) to call up the main menu.
- 2. Use the Up or Down button (2) to select the menu item *Measure View*.
- 3. Confirm your selection by pressing the Left button (2).  $\Rightarrow$  The submenu *Measure View* will be displayed.
- 4. If you want to delete all measured values, select the menu item *Delete All*, otherwise use the Up or Down button (2) to select a group if you want to delete the measured values of a certain group.
- 5. Confirm your selection by pressing the Left button (2).
	- $\Rightarrow$  In case of *Delete All* there will be a prompt, whether you really want to delete all measured values. Confirm the delete operation by pressing the Left button (*OK*) or cancel it by pressing the Right button (*Back*).
	- $\Rightarrow$  When a group is selected, an overview of the group values will be displayed.
- 6. Again press the Left button (2) to delete the measured values of the selected group (*Delete Group*) or abort this process by pressing the Right button (*Back*).
	- $\Rightarrow$  The main menu will be displayed.

#### Setting the measuring mode

- 1. Press the Left button (2) to call up the main menu.
- 2. Use the Up or Down button (2) to select the menu item *Measure Mode*.
- 3. Confirm your selection by pressing the Left button (2).
- $\Rightarrow$  The submenu *Measure Mode* will be displayed. The measuring mode currently activated in the device is marked with a star (e.g. NFE\*).
- 4. Use the Up or Down button (2) to select the desired measuring mode.
- 5. Confirm your selection by pressing the Left button (2).
	- $\Rightarrow$  The main menu will be displayed.
	- $\Rightarrow$  The desired measuring mode is set.
- 6. Press the Right button (2) to leave the main menu.

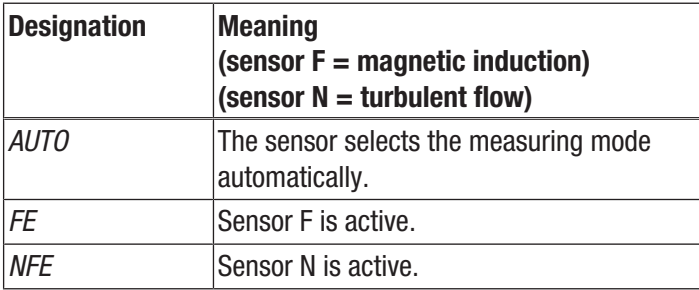

#### Setting the unit (µm / mils)

- 1. Press the Left button (2) to call up the main menu.
- 2. Use the Up or Down button (2) to select the menu item *Set*.
- 3. Confirm your selection by pressing the Left button (2).  $\Rightarrow$  The submenu *Set* will be displayed.
- 4. Use the Up or Down button (2) to select the menu item *Units*.
	- $\Rightarrow$  The submenu *Units* will be displayed.
- 5. Use the Up or Down button (2) to select the desired unit.
- 6. Confirm your selection by pressing the Left button (2).
	- $\Rightarrow$  The desired unit is set.
	- $\Rightarrow$  The submenu *Set* will be displayed.

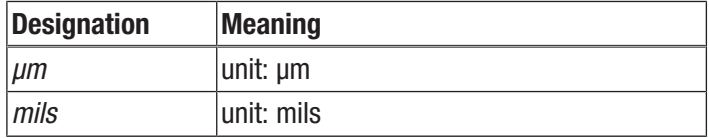

#### Setting the background illumination

- 1. Press the Left button (2) to call up the main menu.
- 2. Use the Up or Down button (2) to select the menu item *Set*.
- 3. Confirm your selection by pressing the Left button (2).
- $\Rightarrow$  The submenu *Set* will be displayed.
- 4. Use the Up or Down button (2) to select the menu item *Backlight*.
- 5. Confirm your selection by pressing the Left button (2).  $\Rightarrow$  A scale with the current setting will be displayed.
- 6. Use the Up or Down button (2) to select the desired setting.
- 7. Confirm your selection by pressing the Left button (2).  $\Rightarrow$  The desired setting is selected.
	- $\Rightarrow$  The submenu *Set* will be displayed.

#### Setting the automatic switch-off

When the automatic switch-off function is activated, the device switches off after approx. 10 minutes without measurement.

- 1. Press the Left button (2) to call up the main menu.
- 2. Use the Up or Down button (2) to select the menu item *Set*.
- 3. Confirm your selection by pressing the Left button (2).
	- $\Rightarrow$  The submenu *Set* will be displayed.
- 4. Use the Up or Down button (2) to select the menu item *Auto Power off*.
- 5. Confirm your selection by pressing the Left button (2).  $\Rightarrow$  The submenu *Auto Power Off* will be displayed.
- 6. Use the Up or Down button (2) to select the desired setting.
- 7. Confirm your selection by pressing the Left button (2).  $\Rightarrow$  The desired setting is selected.
	- $\Rightarrow$  The submenu *Set* will be displayed.

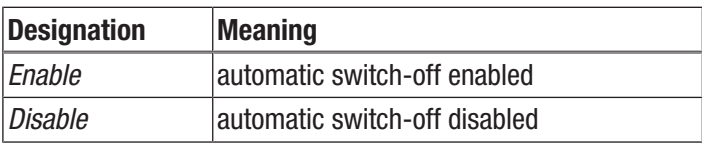

#### Bluetooth settings

- 1. Press the Left button (2) to call up the main menu.
- 2. Use the Up or Down button (2) to select the menu item *Set*.
- 3. Confirm your selection by pressing the Left button (2).  $\Rightarrow$  The submenu *Set* will be displayed.
- 4. Use the Up or Down button (2) to select the menu item *Bluetooth*.
- 5. Confirm your selection by pressing the Left button (2).  $\Rightarrow$  The submenu *Bluetooth* will be displayed.
- 6. Use the Up or Down button (2) to select the desired setting.
- 7. Confirm your selection by pressing the Left button (2).
	- $\Rightarrow$  The desired setting is selected.
	- $\Rightarrow$  The Bluetooth symbol (16) will be indicated on the display.
	- $\Rightarrow$  The submenu *Set* will be displayed.
	- $\Rightarrow$  The device can now be connected to another Bluetooth device (e.g. PC).
	- $\Rightarrow$  The device will be displayed as BB30.

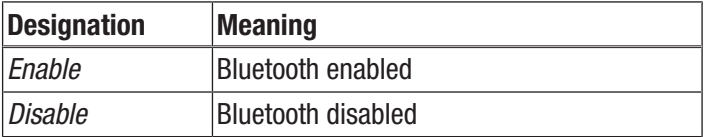

#### Setting the contrast

- 1. Press the Left button (2) to call up the main menu.
- 2. Use the Up or Down button (2) to select the menu item *Set*.
- 3. Confirm your selection by pressing the Left button (2).  $\Rightarrow$  The submenu *Set* will be displayed.
- 4. Use the Up or Down button (2) to select the menu item *Contrast*.
- 5. Confirm your selection by pressing the Left button (2).  $\Rightarrow$  The submenu *Contrast* will be displayed.
- 6. Use the Up or Down button (2) to select the desired setting.
- 7. Confirm your selection by pressing the Left button (2).
	- $\Rightarrow$  The desired contrast is set.
	- $\Rightarrow$  The submenu *Set* will be displayed.

#### Accessing device information

- 1. Press the Left button (2) to call up the main menu.
- 2. Use the Up or Down button (2) to select the menu item *Set*.
- 3. Confirm your selection by pressing the Left button (2).  $\Rightarrow$  The submenu *Set* will be displayed.
- 4. Use the Up or Down button (2) to select the menu item *Info*.
- 5. Confirm your selection by pressing the Left button (2).
	- $\Rightarrow$  The submenu *Info* will be displayed.
	- $\Rightarrow$  This submenu contains information on the device name. firmware version and serial number.
- 6. Press the Left button (2) to return to the submenu *Set*.

#### Switching the device off

When the automatic switch-off function is activated, the device switches off after approx. 10 minutes without measurement (see Setting the automatic switch-off).

- 1. Press the Power button (8).
	- $\Rightarrow$  The device is switched off.

#### Menu structure

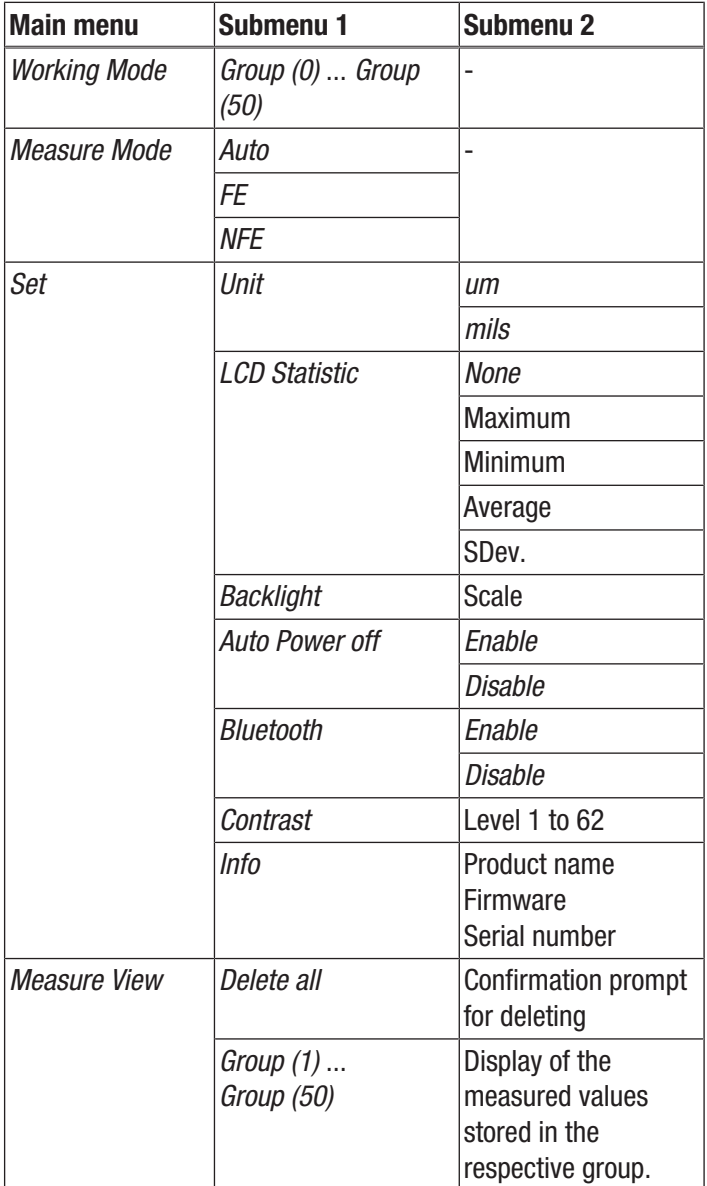

#### PC software

Using the software *Coating Thickness Tester* stored measurement data can be called up and saved via a Bluetooth interface.

The software is available for download at www.trotec.de.

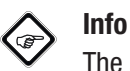

The supplied free software is designed for useful basic functionalities. Trotec assumes no liability with regard to this free software and also provides no support on that score. Trotec accepts no liability concerning the use of this free software and is under no obligation to make adjustments or to further develop updates or upgrades.

#### Installation requirements

Ensure that the following minimum requirements for installing the PC software are fulfilled:

- Supported operating systems:
	- Windows 7
	- Windows 8
	- Windows 8.1
	- Windows 10
- Hardware requirements:
	- Standard USB interface
	- Min. 7 MB of free hard disk space
	- Recommended resolution: 1280\*1024 with 16 bit
	- .NET Framework 2.0 or higher

#### Installing the PC software

- 1. Insert the data medium with the software in the drive.
- 2. Double-click the installation file *Setup.exe*.
- 3. Follow the instructions of the installation wizard.

#### Info  $\left\langle 0 \right\rangle$

Even if your PC leaves the factory already equipped with an integrated Bluetooth interface, this interface is not suited to establish a connection to the measuring device. This can only be accomplished by use of the supplied BLE adapter.

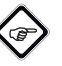

## Info

Windows 10: If your PC comes equipped with an integrated Bluetooth interface, it needs to be disabled in Windows 10, otherwise there will be connection issues between measuring device and the supplied BLE adapter.

#### Starting the PC software

- 1. Enable the Bluetooth function of the measuring device.
- 2. Connect the supplied BLE adapter to your computer using a free USB port.
- 3. Start the PC software.
- 4. Click on the *Discovery* button (23).
	- $\Rightarrow$  The software starts the search for the device.
	- $\Rightarrow$  Once the software has found the device, the device name is displayed in the corresponding column *Device Name* (28).
- 5. Select the device name and click on the *Connect* button (27).
	- $\Rightarrow$  The software connects to the device.
	- $\Rightarrow$  A Bluetooth icon (29) appears in the *Real time* connection display (20) if the connection was established successfully.
	- $\Rightarrow$  You can now download data from the device or with each measurement directly load values to the software in real time and later save the entire dataset on your PC (see Saving measured values (export)). With the socalled live measurement the number of measured values per group is not limited to 50.

#### Retrieving measured values (download)

By use of the software you can download the measured values from the device. You can choose which groups to download.

If you perform a measurement within the PC's reception range, the stored measured values will directly be transferred to the software.

- $\checkmark$  The device has been connected to the software as described in Starting the PC software.
- 1. Select the groups you want to download by choosing the group numbers (from ... to ... ) from the two drop-down menus under (18). As with the device the value range here too is 1 to 50.
- 2. Click on the *Read* button (19).  $\Rightarrow$  Data is being loaded.
- 3. A progress bar appears beside the drop-down box *Data filtering* (22). The loading process is completed, when the bar is filled. If the loading process cannot be completed successfully, an error message will be displayed instead. In that event check the Bluetooth connection between device and PC. If in doubt, disconnect and then reestablish the connection. Proceed as described in Starting the PC software and then try to load the desired data again.
- 4. Select a group from the drop-down box *Data filtering* (22) to display the measured values.
	- $\Rightarrow$  The measured values are displayed in the table below the drop-down box *Data filtering* (22).
	- $\Rightarrow$  When clicking on a measured value in the table, further information will be indicated under *Statistics* (21).

#### Saving measured values (export)

You can export a selected group as Excel file and save it on your

- PC. There the table looks as it does in the software.
- 1. Select the *File* menu tab (25).
- 2. Select the submenu *Save as*.
- 3. Select the storage location and insert the desired file name.
- 4. Then click on *Save*.
	- $\Rightarrow$  The measured values from the selected group are stored in the Excel table.

# TROTEC

#### PC software overview

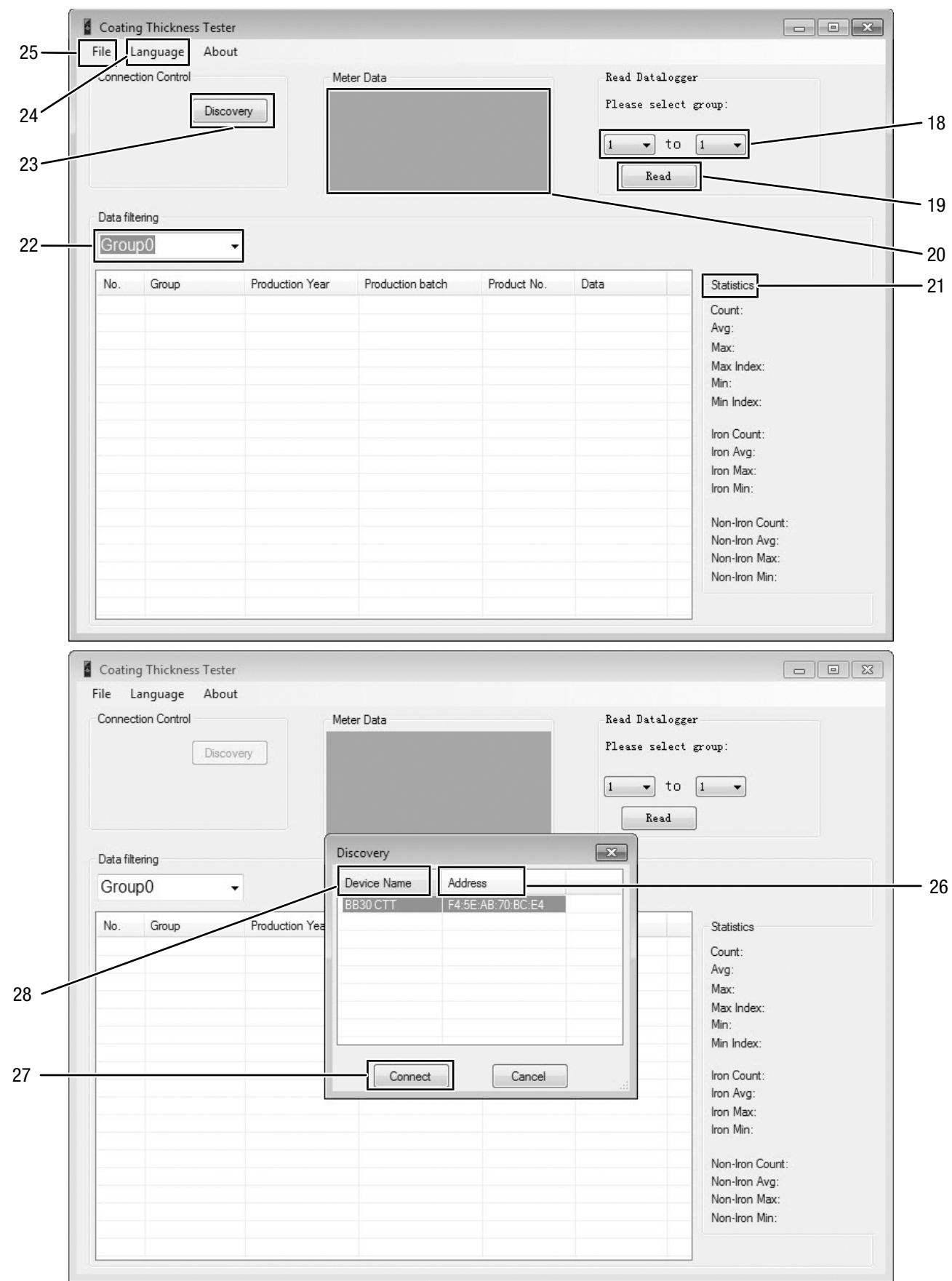

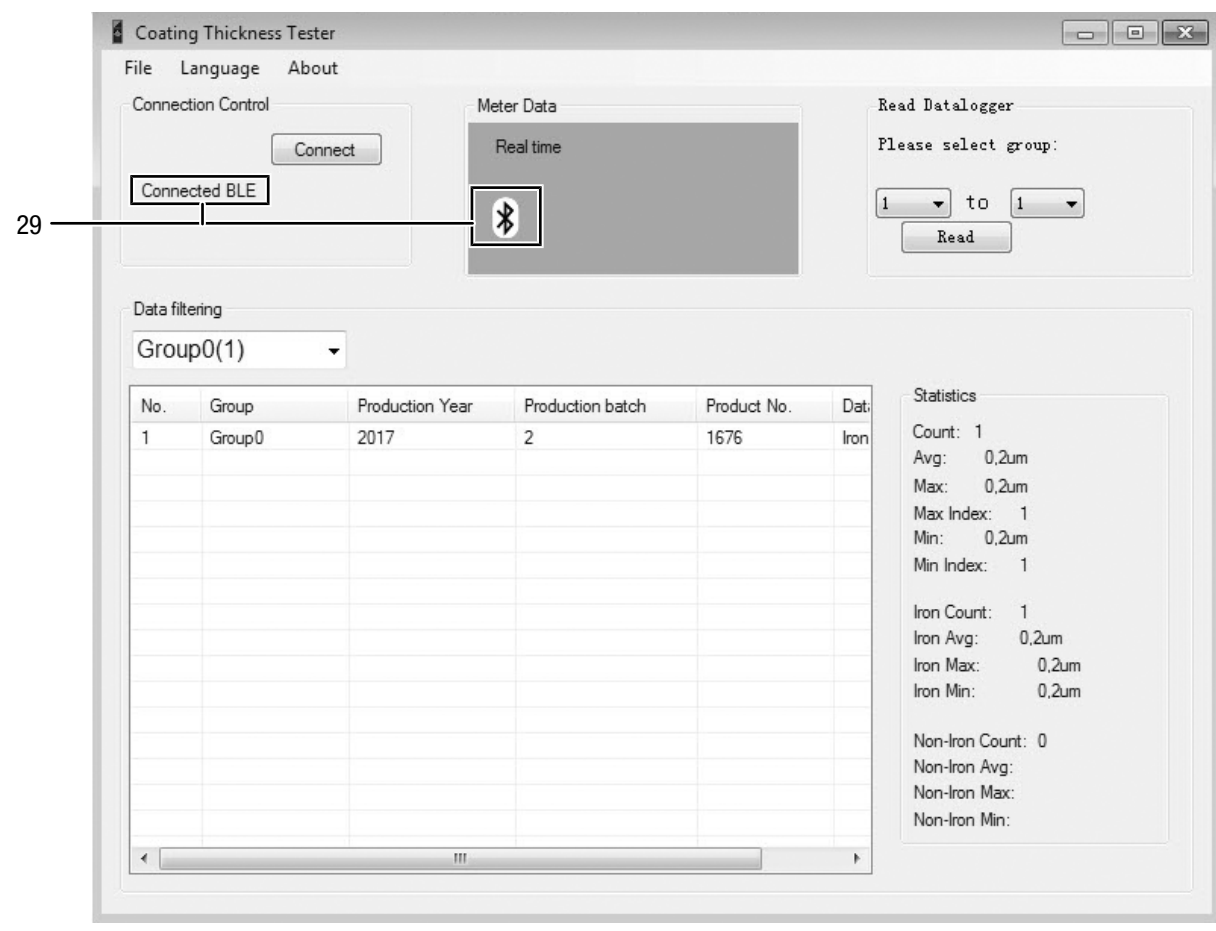

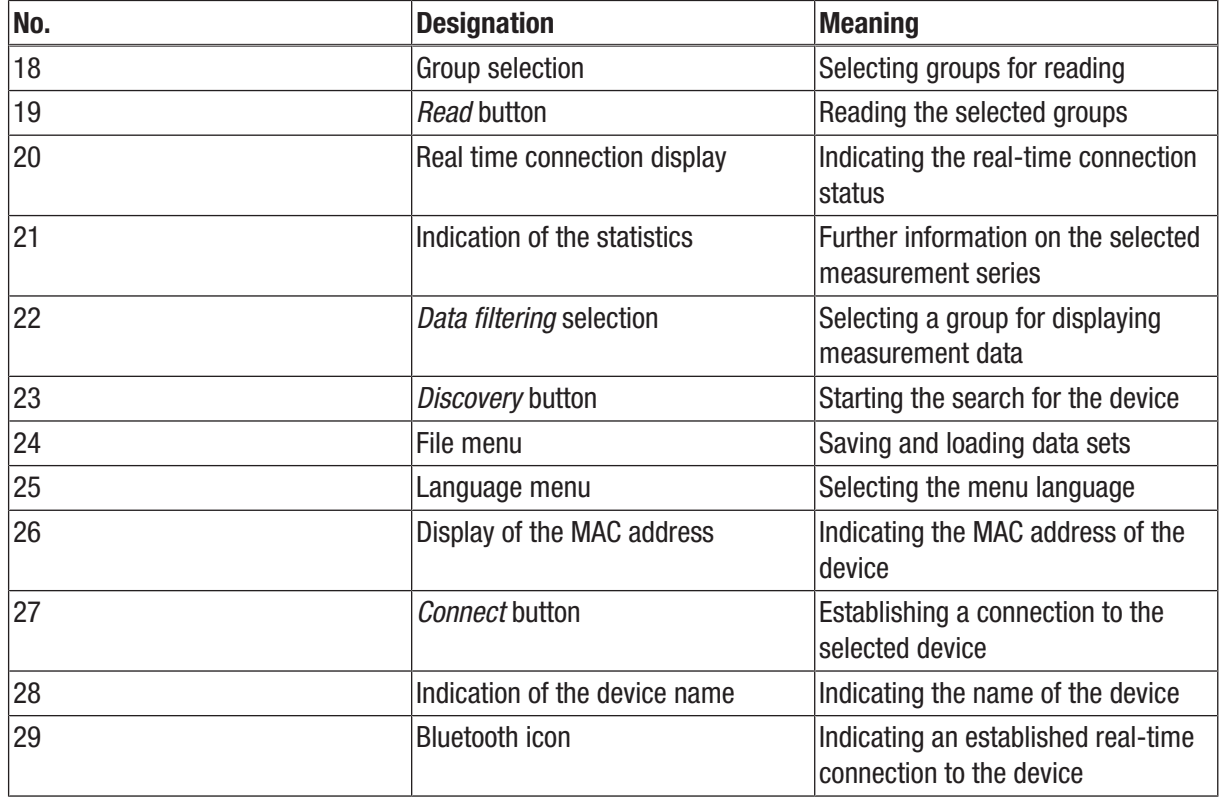

## Errors and faults

The device has been checked for proper functioning several times during production. If malfunctions occur nonetheless, check the device according to the following list.

#### The device does not switch on:

- Check the charging status of the batteries. Change the batteries, if required (see chapter Inserting the batteries).
- Check that the batteries are properly positioned. Check the polarity is correct.
- Never carry out an electrical check yourself; instead, contact your Trotec customer service.

#### Table of faults

The following error codes can be displayed:

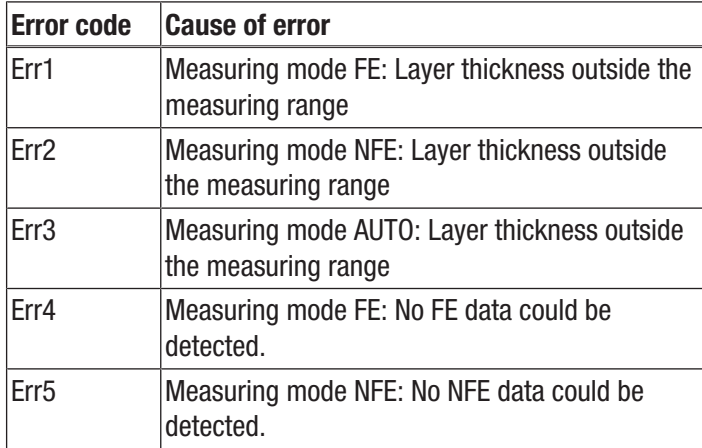

#### Maintenance and repair

#### Battery change

A battery change is required, when the battery indication (11) lights up or the device can no longer be switched on. See chapter Operation.

#### Cleaning

Clean the device with a soft, damp and lint-free cloth. Ensure that no moisture enters the housing. Do not use any sprays, solvents, alcohol-based cleaning agents or abrasive cleaners, but only clean water to moisten the cloth.

#### Repair

Do not modify the device or install any spare parts. For repairs or device testing, contact the manufacturer.

#### **Disposal**

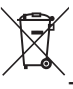

The icon with the crossed-out waste bin on waste electrical or electronic equipment stipulates that this equipment must not be disposed of with the household waste at the end of its life. You will find collection points for free return of waste electrical and electronic equipment in your vicinity. The addresses can be obtained from your municipality or local administration. For further return options provided by us please refer to our website www.trotec24.com.

The separate collection of waste electrical and electronic equipment aims to enable the re-use, recycling and other forms of recovery of waste equipment as well as to prevent negative effects for the environment and human health caused by the disposal of hazardous substances potentially contained in the equipment.

You are responsible for deleting any personal data stored on the waste equipment to be disposed of.

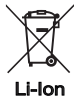

In the European Union, batteries and accumulators must not be treated as domestic waste, but must be disposed of professionally in accordance with Directive 2006/66/EC of the European Parliament and of the Council of 6 September 2006 on batteries and accumulators. Please dispose of batteries and accumulators according to the relevant legal requirements.

# Trotec GmbH & Co. KG

Grebbener Str. 7 D-52525 Heinsberg

+49 2452 962-400 +49 2452 962-200

info@trotec.com www.trotec.com